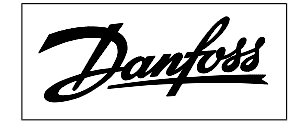

**Installation guide** 

# **AK-.. with USB-B**

# Connection to MMIGRS2

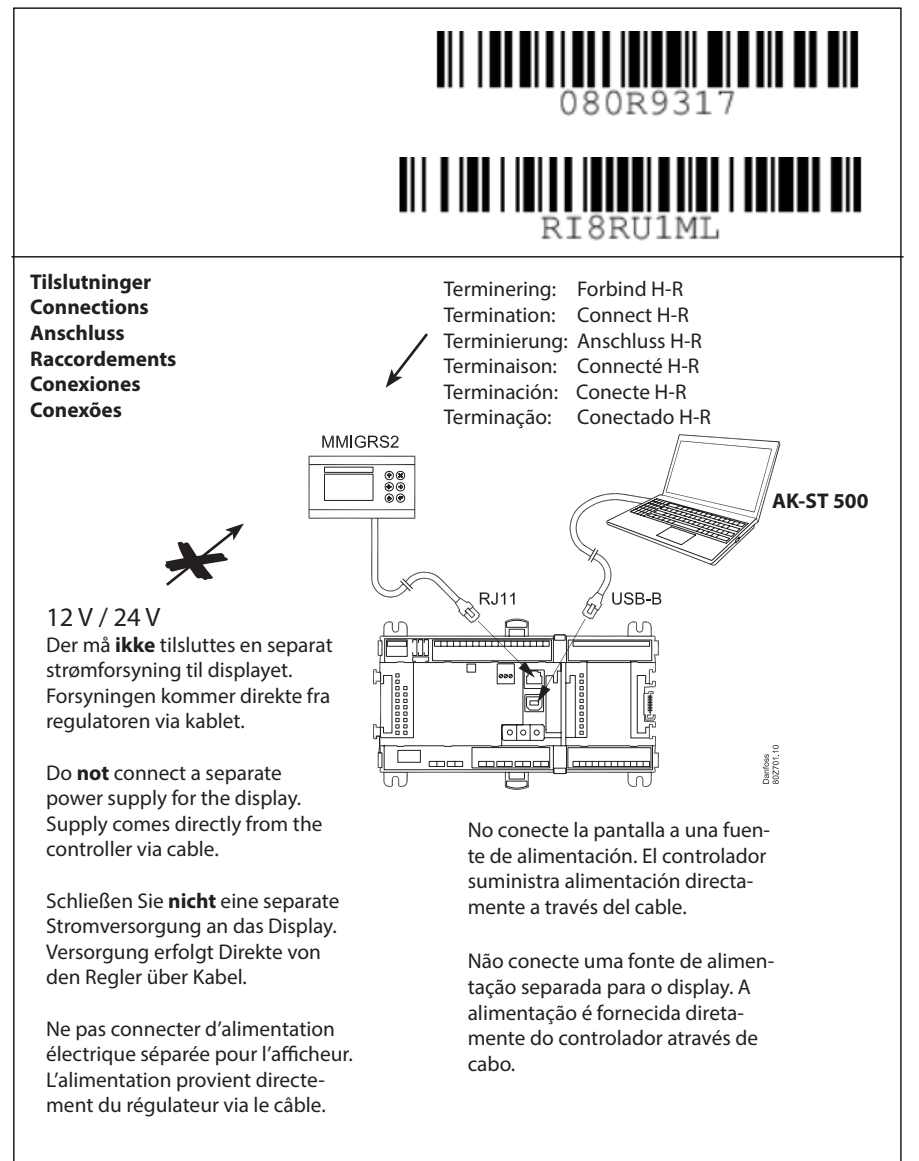

# Indstillinger / Settings / Einstellungen / Réglage / Configuración / Ajustes

# Dansk

For at skabe adgang skal displayet tilsluttes, og adressen på MMIGRS2 skal aktiveres.

# Indstilling:

- 1. Tryk på både "x-knappen" og "enterknappen" og hold dem nede i 5 sekunder. Herefter kommer Bios-menuen frem.
- 2. Udvælg linien "MCX selection", tryk "enter"
- 3.Udvælg linien "Man selection", tryk "enter"
- 4. Nu vises adressen. Kontrollér at den er 001, tryk "enter".

Herefter hentes der data fra regulatoren.

# Deutsch

Um den Zugang zu erstellen muss das Display angeschlossen werden, und die Adresse des MMIGRS2 aktiviert werden.

# Einstellung:

- 1. Drücken Sie sowohl die "x-Taste" und "Enter-Taste" und halten Sie für 5 Sekunden. Anschließend wird das BIOS-Menü angezeigt.
- 2. Wählen Sie die Zeile "MCX selection", drücken Sie "Enter"
- 3. Wählen Sie die Zeile "Man selection", drücken Sie "Enter"
- 4. Die Adresse wird angezeigt. Kontrollieren dass es 001 ist und drücken Sie "Enter". Dann wird Daten von dem Regler heruntergeladenen.

#### Español

Para obtener acceso, la pantalla debe permanecer conectada y la dirección de la interfaz remota MMIGRS2 debe estar activada.

# Configuración:

- 1. Mantenga pulsados los botones "x" y "entrar" durante 5 segundos. Al hacerlo, se mostrará el menú del BIOS.
- 2. Seleccione la línea "MCX selection" y pulse el botón "entrar".
- 3. Seleccione la línea "Man selection" y pulse el botón "entrar".
- 4. La dirección se mostrará tras llevar a cabo el paso anterior. Compruebe si es 001; si lo es, pulse el botón "entrar".

 Los datos se descargarán desde el controlador a continuación.

#### **English**

To create access the display must be connected and the address of MMIGRS2 be activated.

# Setting:

- 1. Press both the "x-button" and "enter button" and hold for 5 seconds. Subsequently the Bios menu is shown.
- 2. Select the line "MCX selection", press "enter"
- 3. Select the line "Man selection", press "enter"
- 4. The address is shown now. Please check that it is 001, press "enter". Then data is downloaded from the controller.

#### Français

Pour créer un accès, l'afficheur doit être connecté et l'adresse de MMIGRS2 doit être activée.

# Réglage:

- 1. Appuyez sur les boutons « x » et « enter » et maintenez-les enfoncés pendant 5 secondes. Le menu Bios s'affiche.
- 2. Sélectionnez la ligne « MCX selection », appuyez sur « enter »
- 3. Sélectionnez la ligne « Man selection », appuyez sur « enter »
- 4. L'adresse s'affiche. Vérifiez qu'il s'agit de la valeur 001 et appuyez sur « enter ». Les données sont alors téléchargées depuis le régulateur.

#### Português do Brasil

Para criar um acesso, o display deve estar conectado e o endereço da MMIGRS2 ativado.

#### Ajuste:

- 1. Pressione e mantenha pressionados os botões "x" e "enter" simultaneamente por 5 segundos. Posteriormente, o menu do Bios é apresentado.
- 2. Selecione a linha "MCX selection" e pressione "enter"
- 3. Selecione a linha "Man selection" e pressione "enter"
- 4.0 endereço é apresentado agora. Verifique se é 001 e pressione "enter". Em seguida, os dados são baixados do controlador.